# **Transfer Credit Equivalency Report Instructions**

#### **1)** Go to **UAOnline** and login

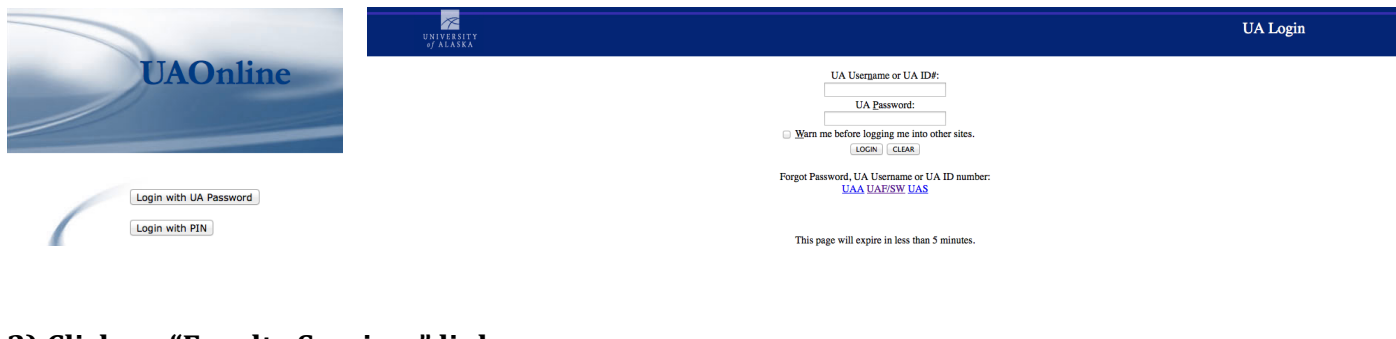

# **2) Click on "Faculty Services" link**

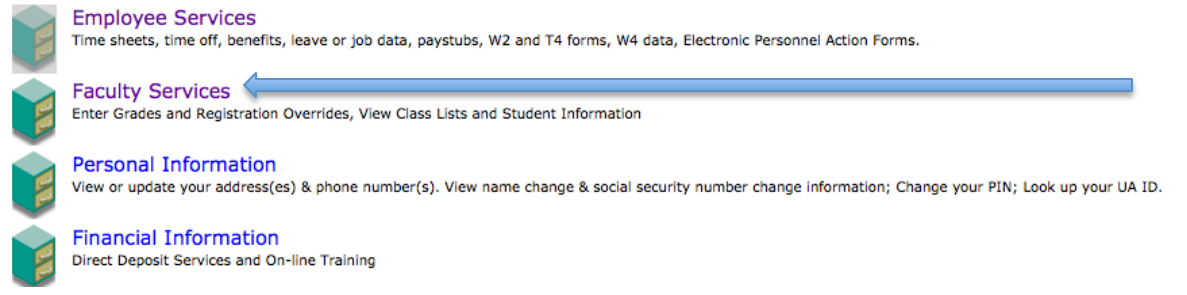

## **3) Click on "Advisor Menu" link**

#### Faculty & Advisors Menu

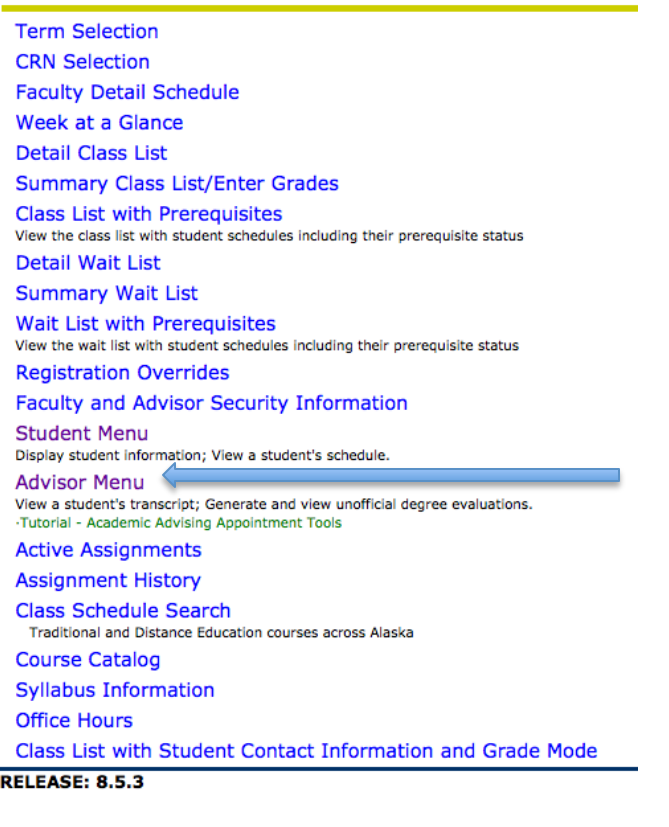

# **4) Click on "Student Transfer Credit Equivalency" link**

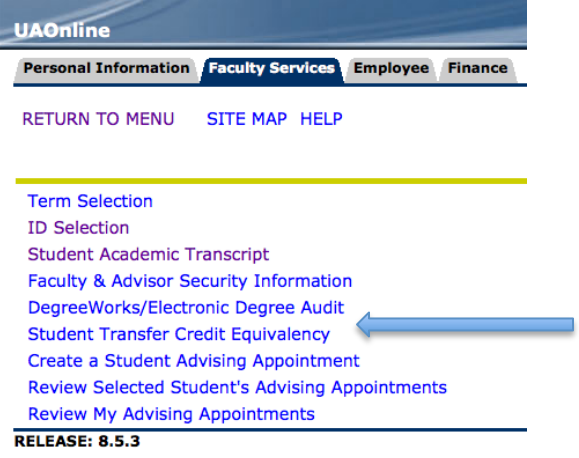

### **5) Select Term from the dropdown menu**

#### **Select Term**

Select the Term for processing then press the Submit button.

 $\left\lfloor -\frac{A}{\Psi}\right\rfloor$ 

Select a Term: Fall Semester 2014

Submit

**RELEASE: 8.5.4.3** 

### **6) Insert the student's UA ID number or search based on the student's name**

**ID Selection** 

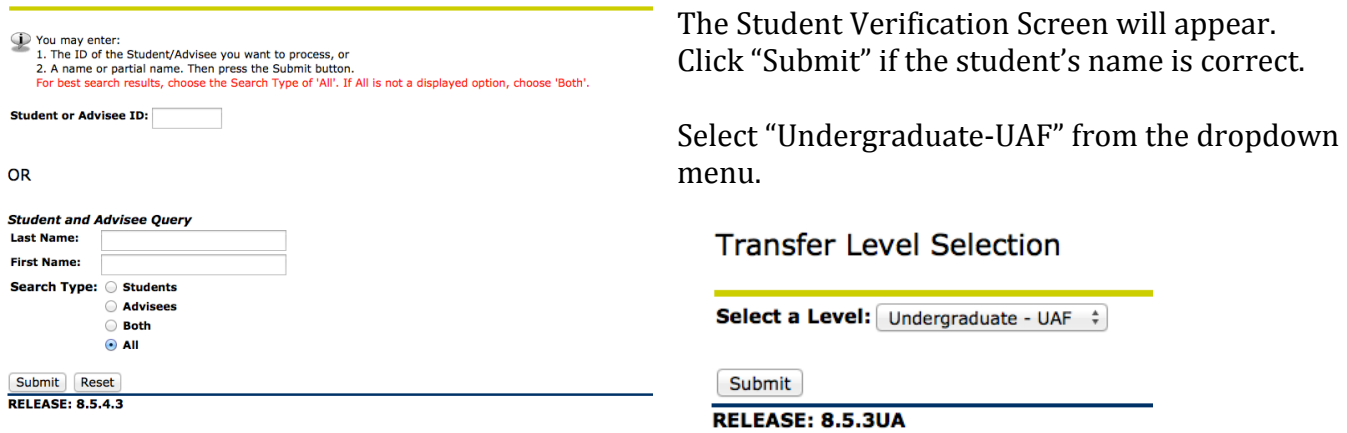

# **7)** The Transfer Credit Legend provides instructions on how to read the Transfer Credit **Equivalency Report**

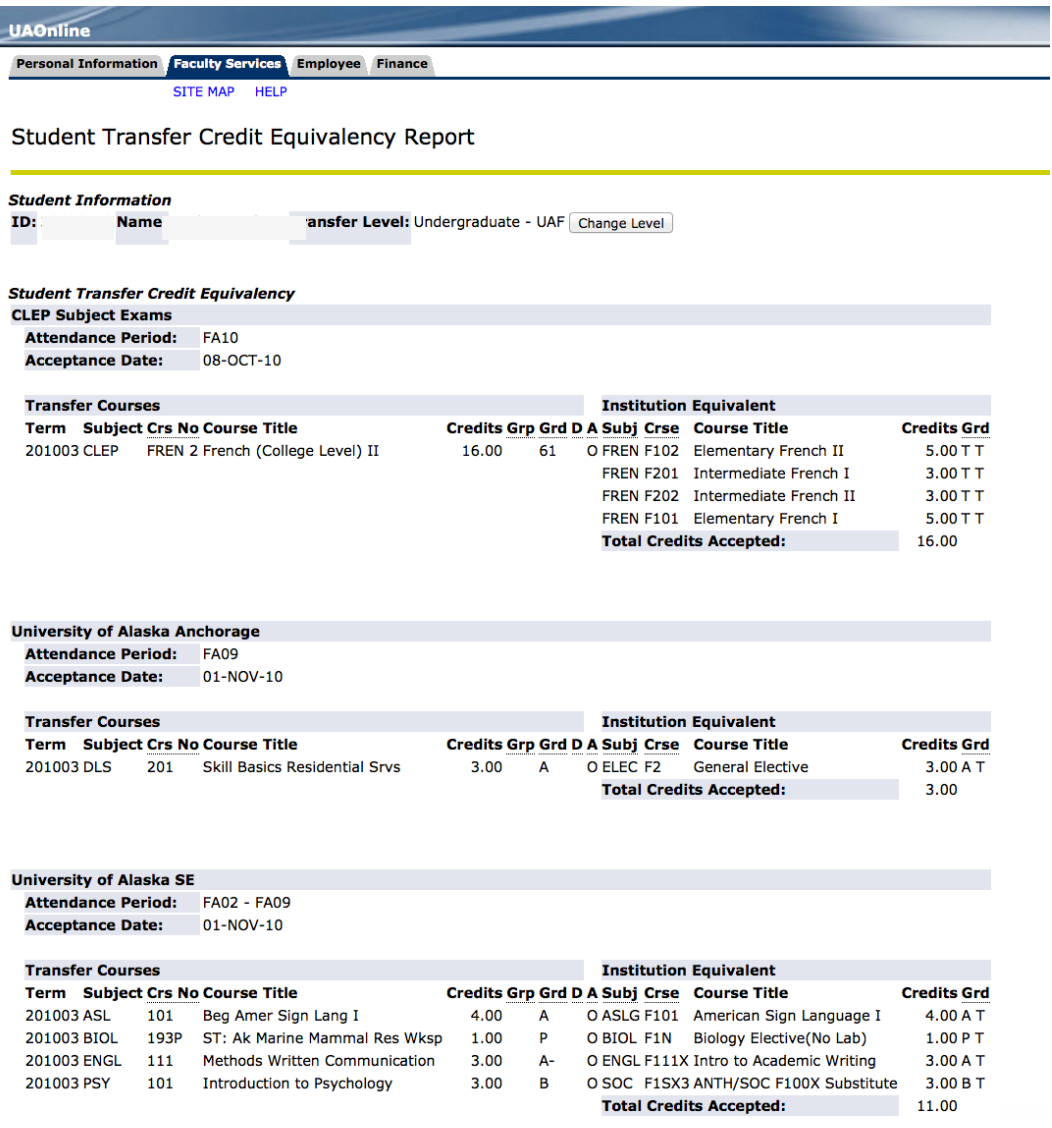